# 弥生給与23

# **弥生給与 23 弥生給与 23 令和4年分 令和4年分 年末調整セミナーテキスト 年末調整セミナーテキスト**

#### 【お断り】

本書および弥生給与のヘルプは、Microsoft Windows 10 の環境で作成しています。Microsoft Windows11、Microsoft Windows8.1 では、画面および表記等が異なることがあります。 本書は、2022 年 10 月現在の製品仕様により作成しています。

給与計算業務は、税制や保険法の改正により、保険料率や計算方法が変更されることがあります。

その場合、弥生給与でもこれらの改正内容に合わせた対応処理をしていただくか、もしくはプログラム対応をさせていただくこ とがございます。

このため、改正等があった場合には本書の記載事項や画面などと異なる場合も生じますことを、あらかじめご了承ください。

『弥生』は、弥生株式会社の登録商標です。

Microsoft、Windows、Windows Server、Windows11、Windows10、Windows 8.1、SQL Server、Internet Explorer、Outlook、Excel、 Silverlight は、米国 Microsoft Corporation の米国およびその他の国における登録商標または商標です。

Adobe、Adobe Reader、Acrobat は、Adobe Systems Incorporated(アドビシステムズ社)の米国および他の国における登録商標 または商標です。

その他、記載された会社名およびロゴ、製品名などは該当する各社の登録商標または商標です。 本文中、® マークは明記しておりません。

# CONTENTS

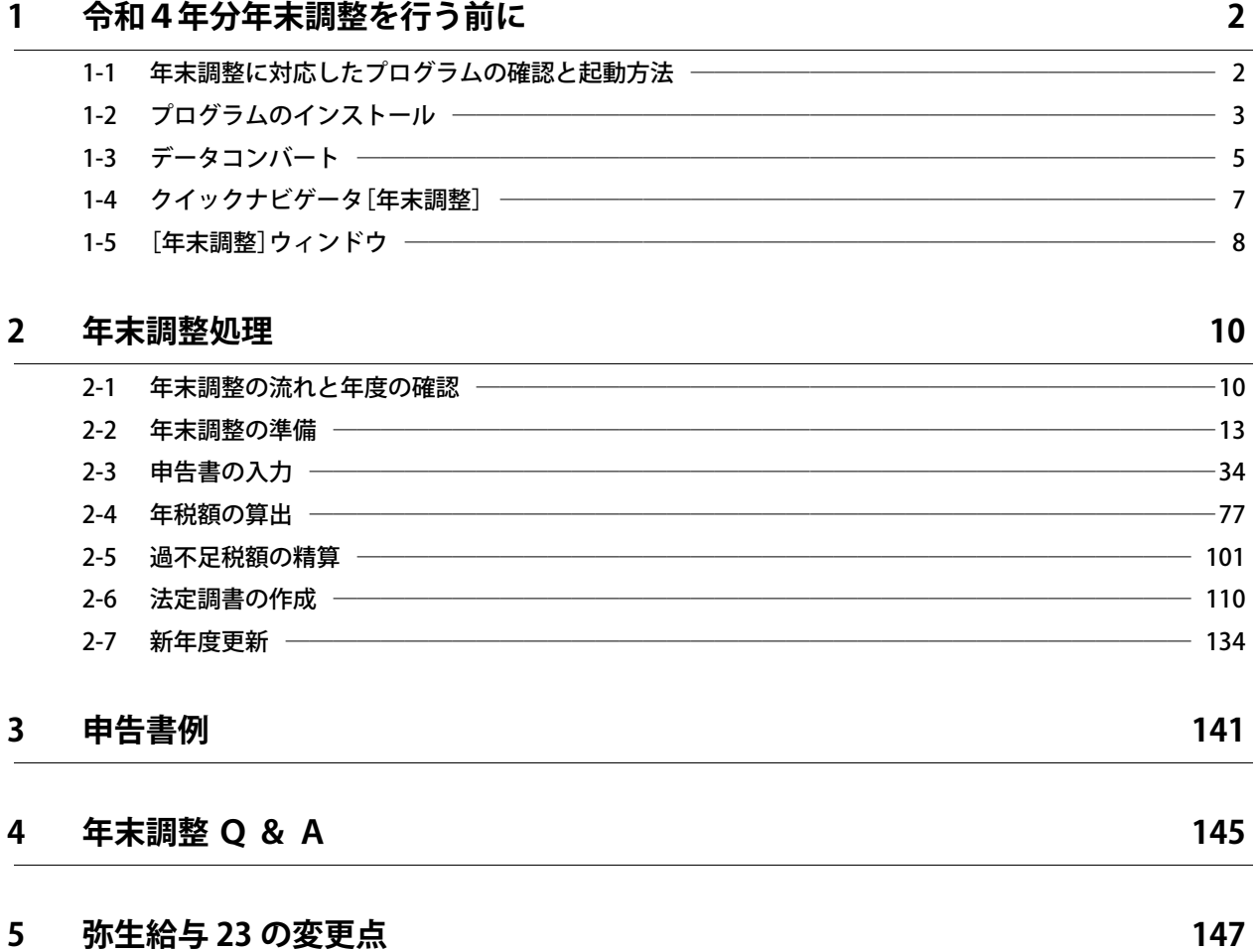

<span id="page-3-0"></span>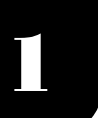

### <span id="page-3-1"></span>1-1 年末調整に対応したプログラムの確認と起動方法・・・

令和4年分の年末調整は、『弥生給与 23 Ver.26.1.1』以降の製品で行います。 [弥生 マイポータル]から、バージョンの確認や製品の起動ができます。

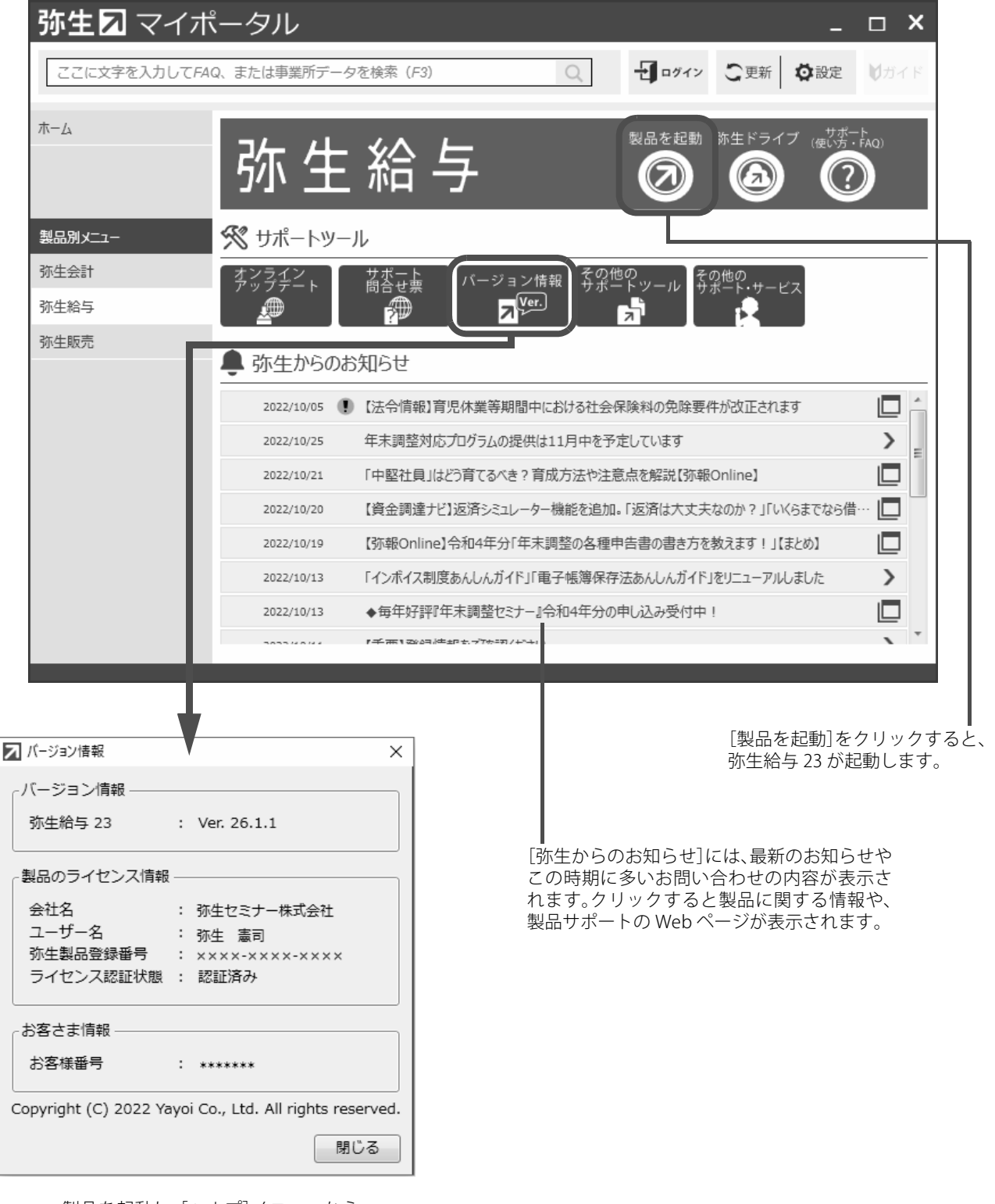

製品を起動し、[ヘルプ]メニューから 確認することもできます。

<span id="page-4-0"></span>1-2 プログラムのインストール ・・・・・・・・・・・・・ 本テキストでは、弥生給与 22がインストールされているコンピューターに、弥生給与 23をオンラ インアップデートでインストールする方法を説明します。 インストールのシステム要件の詳細は、「弥生製品システム要件」の Webページを確認してくださ い。

> 弥生給与 23 のインストールを始める前に、弥生給与 22 が起動している場合は終了します。 また、弥生給与 22 データのバックアップファイルをあらかじめ保存することをお勧めします。

#### ■ インストール手順

1 デスクトップの[弥生 マイポータル]を起動します。

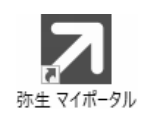

2 [弥生給与]メニューの[サポートツール]-[オンラインアップデート]をクリックしま す。

[弥生オンラインアップデート]画面が表示されます。

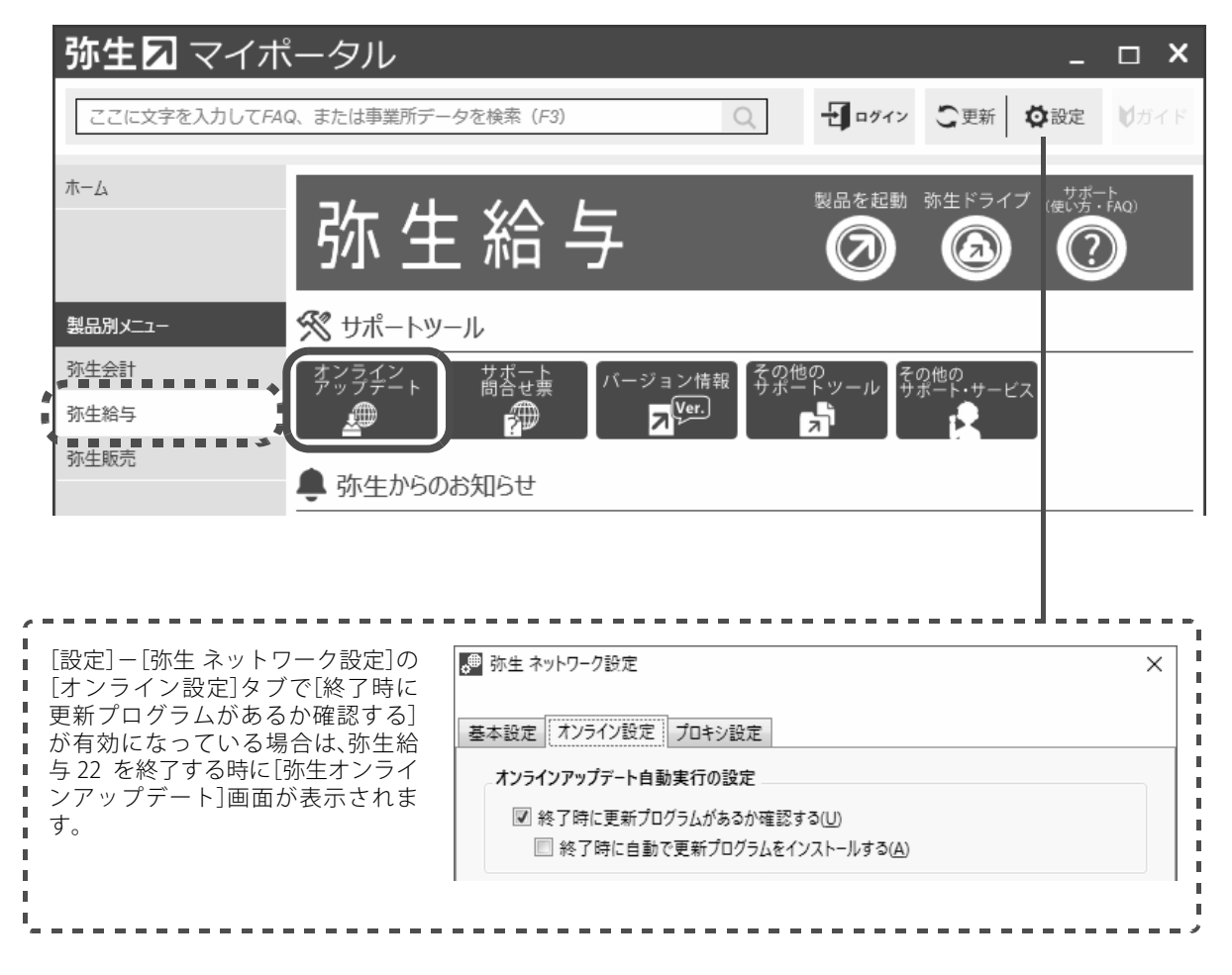

#### 3 [更新プログラム名]の「弥生給与 23 新製品導入パック」にチェックを付けて、[アップ デート]ボタンをクリックします。

[弥生ダウンロードマネージャー]画面が表示されます。

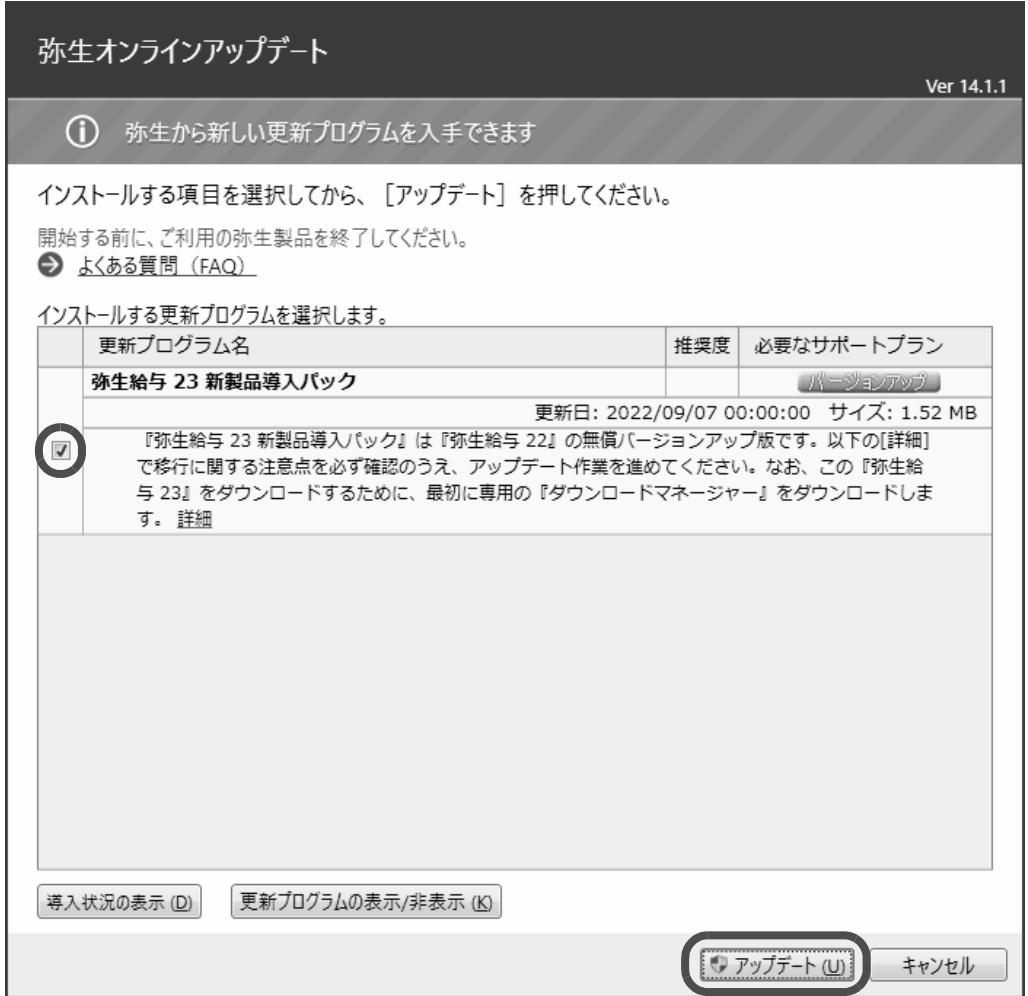

- 4 [インストール]ボタンをクリックします。
- 5 「使用許諾契約」や「インストール先の選択」を確認して、[次へ]ボタンで進みます。
- 6 弥生製品のダウンロード開始の画面が表示されたら、[開始]ボタンをクリックします。
- 7 インストールが終了したら「弥生製品のインストールが完了しました。」の画面が表示 されるので、[完了]ボタンをクリックします。

弥生給与 23 を起動すると、弥生製品登録番号やお客様番号を入力するライセンス認証の画面が 表示されます。内容を確認して[処理を開始する]ボタンをクリックしてください。

<span id="page-6-0"></span>1-3 データコンバート ・・・・・・・・・・・・・・・・・・・・・・・・・・・・・・・・・・・・・

弥生給与 22 の給与データを弥生給与 23 で使用するためには、弥生給与 22 の給与データまたは バックアップファイルを、弥生給与 23 のデータ形式にコンバート(変換)する必要があります。 コンバートした給与データは、弥生給与 23 で使用できるようになります。

弥生給与 23 を初めて起動すると、弥生給与 22 で最後に開いていた給与データのコンバート(変 換)を行うメッセージが表示されます。

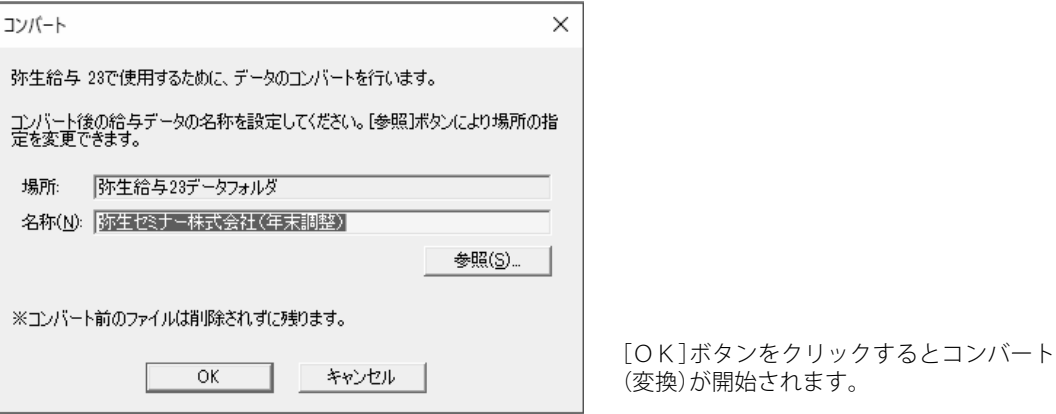

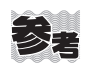

#### **複数のデータをコンバートする場合**

「ファイルを開く]の画面から、弥生給与 22のデータを保存しているフォルダーを選択して、コンバー ト(変換)を行います。

 $\mathbf{r}$ 

[ファイルの場所]で弥生給与 22 の給与データが保存されている場所を指定します。 初期値は「¥Yayoi¥弥生給与 23 データフォルダ」です。

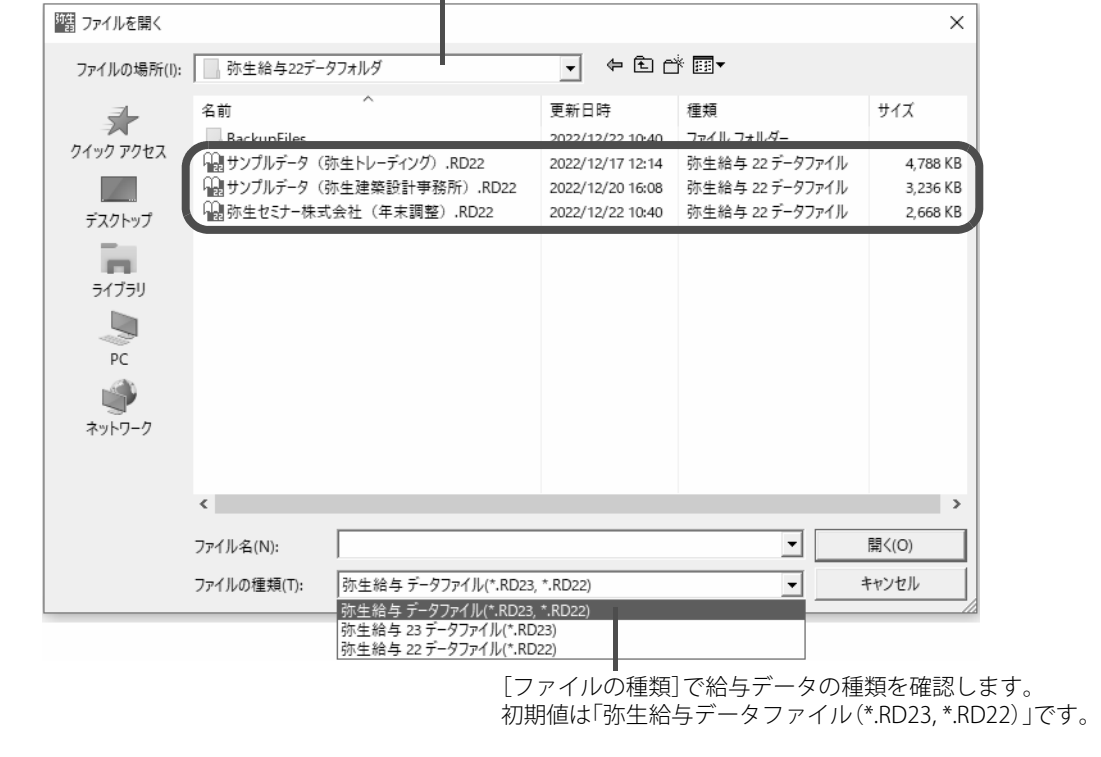

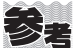

#### **弥生給与 22 のバックアップファイルをコンバートする方法**

[ファイル]メニューから[バックアップファイルの復元]をクリックして、コンバートするバックアッ プファイルを選択します。

> 弥生給与 22 のバックアップファイルが保存されている場所を指定します。 初期値は「¥Yayoi¥弥生給与 23 データフォルダ」です。

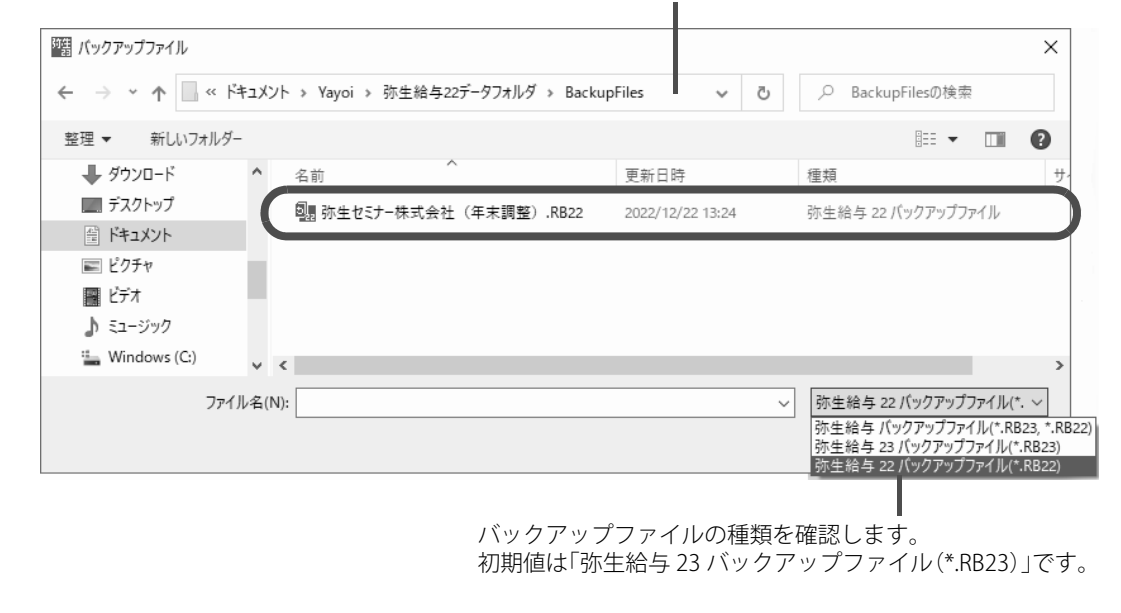

このセミナーでは、従業員や事業所の仮のマイナンバーを登録した弥生給与 23 の給与データ「弥 生セミナー株式会社(年末調整)」を使用します。

製品を起動するとログイン画面が表示されます。

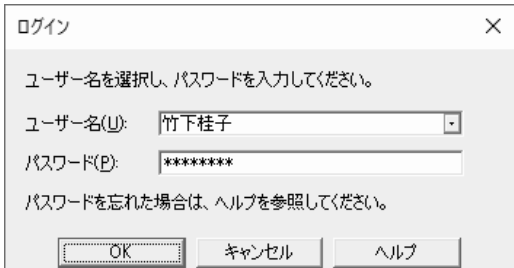

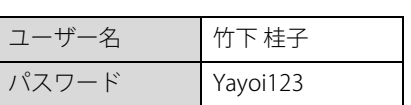

※ 竹下 桂子さんは、マイナンバーの取り扱い 担当者として登録しています。

[ユーザー名]を選択し、[パスワード]を入力して、[OK]ボタンをクリックします。

マイナンバーを登録する方法については、クイックナビゲータの[ガイド]-[動画で使い方を見 る]を参照してください。

# <span id="page-8-0"></span>1-4 クイックナビゲータ[年末調整]

#### 画面構成

ガイド 弥生給与の使い方や操作に役立つ[サポート(使い方・FAQ)]、 [動画で使い方を見る]、[ヒント]などが表示されます。 **Follow** ◎ クイックナビゲータ 導入 ガイド たたむの 年末調整 給与支払 (?) サポート(使い方·FAQ) (5)  $\Theta$  動画で使い方を見る  $\Theta$ 賞与支払 年末調整 終了して  $\mathfrak{m}$  ヒント  $\mathbf{v}$ 社保改定 業務を行う …。<br>新年度へ 年末調整処理前の確認事項 年末調整年度を確認する 年末調整 ⑦ データ管理 -<br>年末調整の還付金・追徴金を精算 する 退職者の源泉徴収票作成 年末調整の集計・精算をやり直す P 給与支払報告書・総括表に表示さ れない市区町村がある 退職者の 給与支払報告書・総括表に表示さ 源泉徵収票 ねーラベム・トロロー<br>れる従業員の人数が合わない 源泉徴収簿を印刷する ■ 登録されている集計表 源泉徴収票を印刷する 年末調整を終了して新年度へ更新 する ■ 弥生会計データの作成 退職者の源泉徴収票の作成方法 設定 **1 従業員 (1)** ● 事業所 ③ (4) 扶養親族 (2) (5) マイナンバーナビ 4 設定 [年末調整]に関連するアイコンが表示されます。

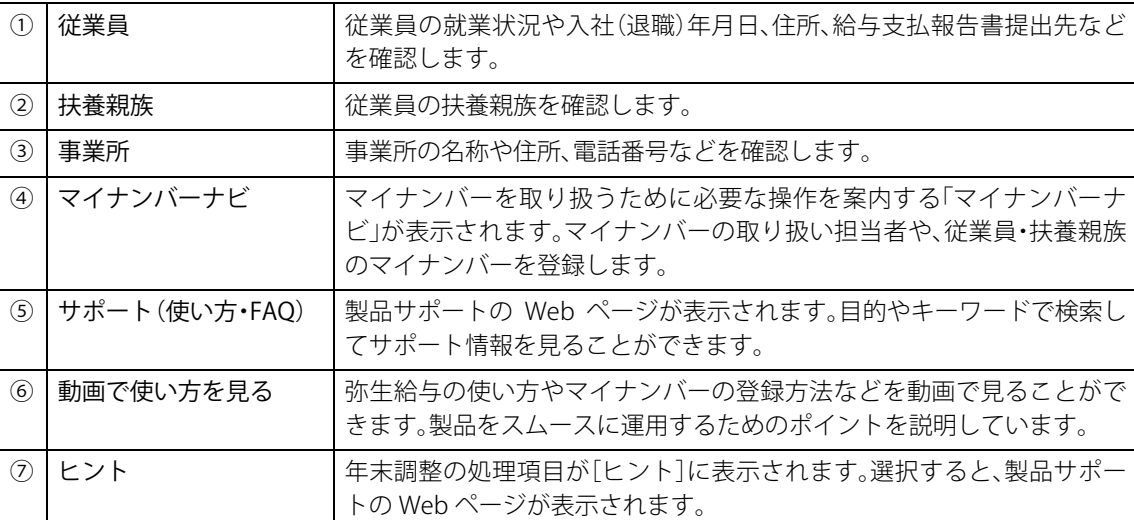

# <span id="page-9-0"></span>1-5 [年末調整]ウィンドウ

年末調整に関する作業は、主に[年末調整]ウィンドウで行います。

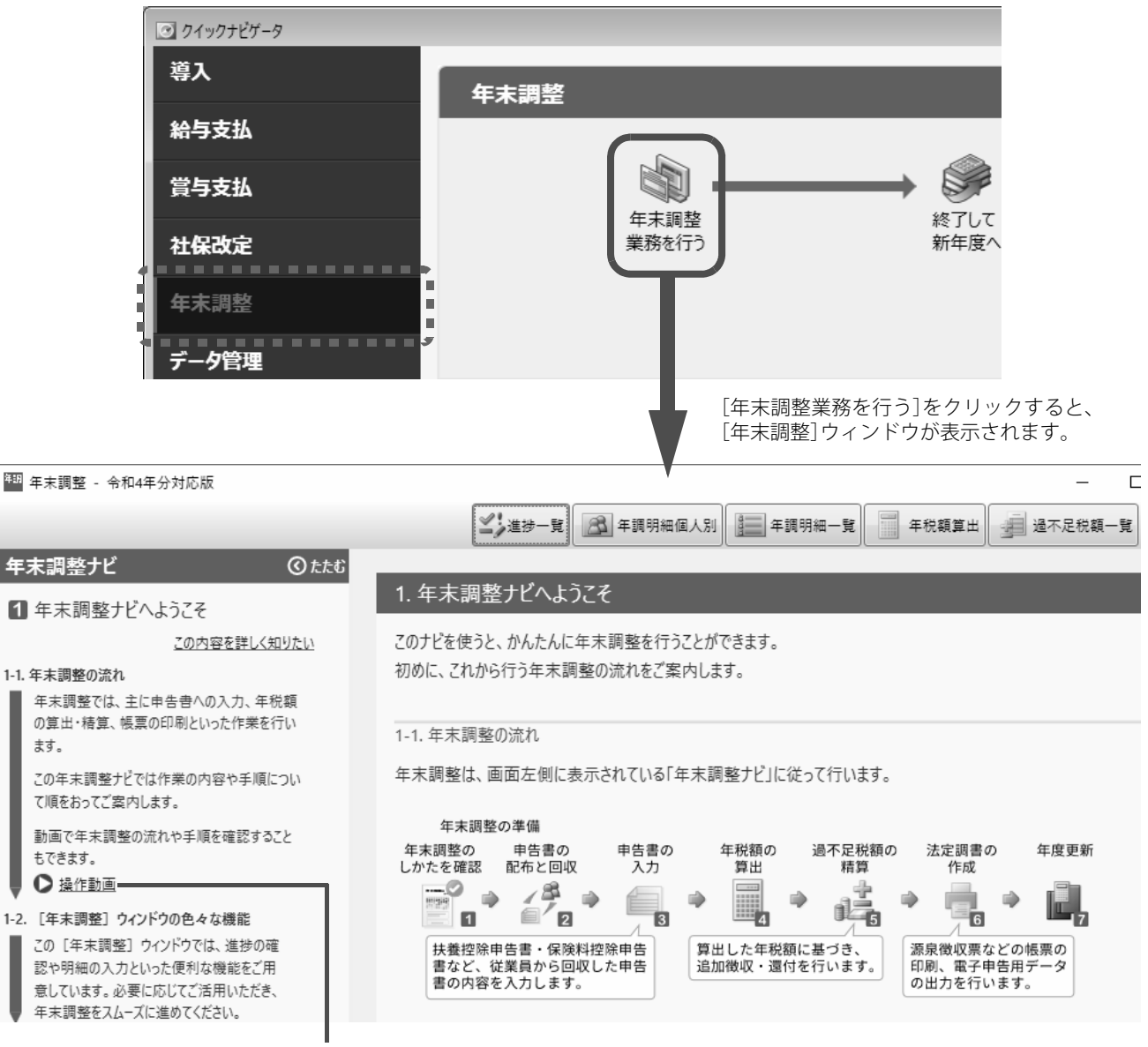

クリックすると「年末調整操作ムービー」の Web ページが表示されます。

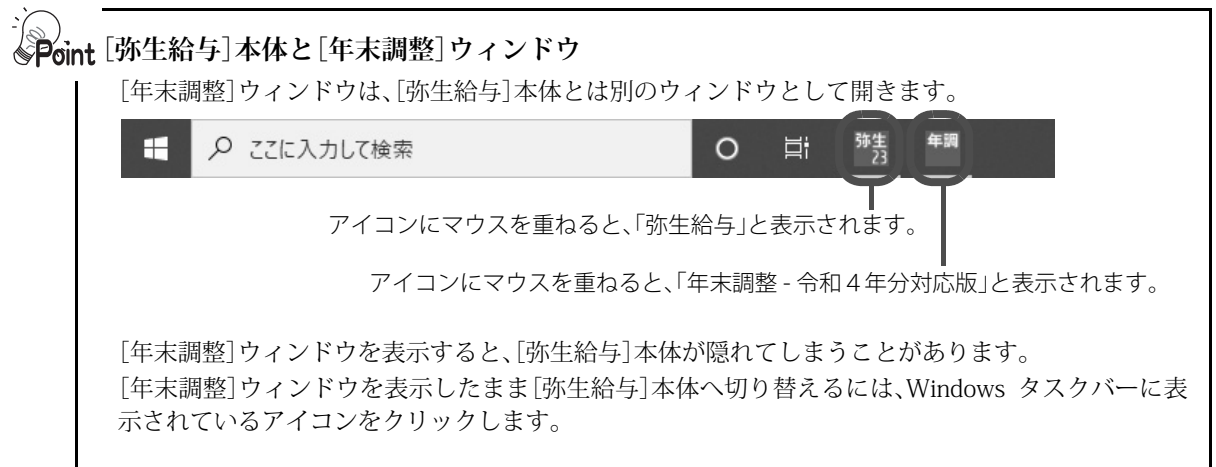

#### [年末調整]ウィンドウの画面構成

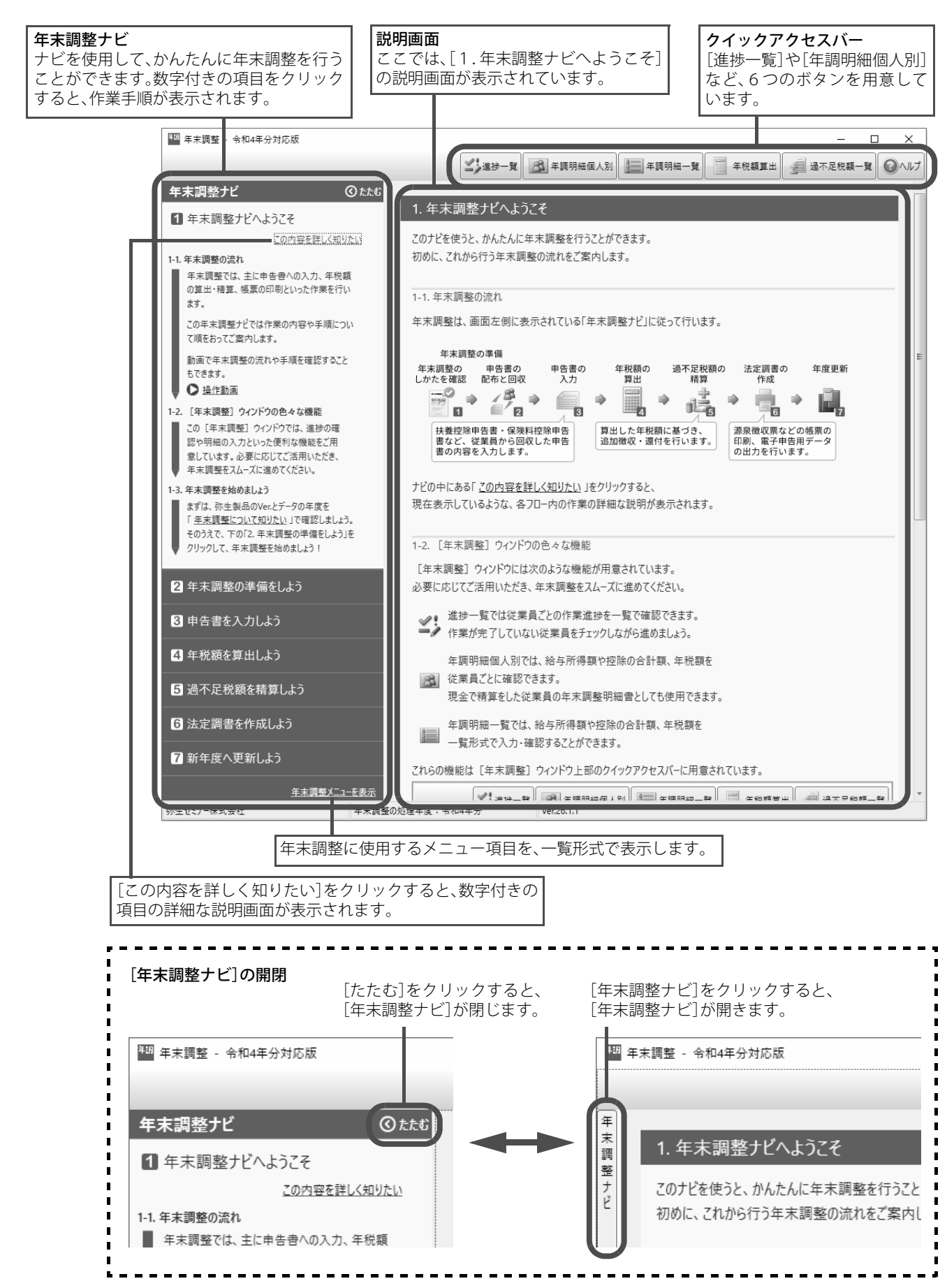

本テキストでは、[年末調整ナビ]に沿って説明します。

<span id="page-11-0"></span>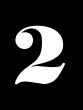

# <span id="page-11-1"></span>2-1 年末調整の流れと年度の確認・・・・・・・・・・・・・・・・・・・・・・・・・・・

令和4年度の年末調整を行います。

#### 年末調整の流れ

過不足年税額の精算方法による作業の流れは次のとおりです。

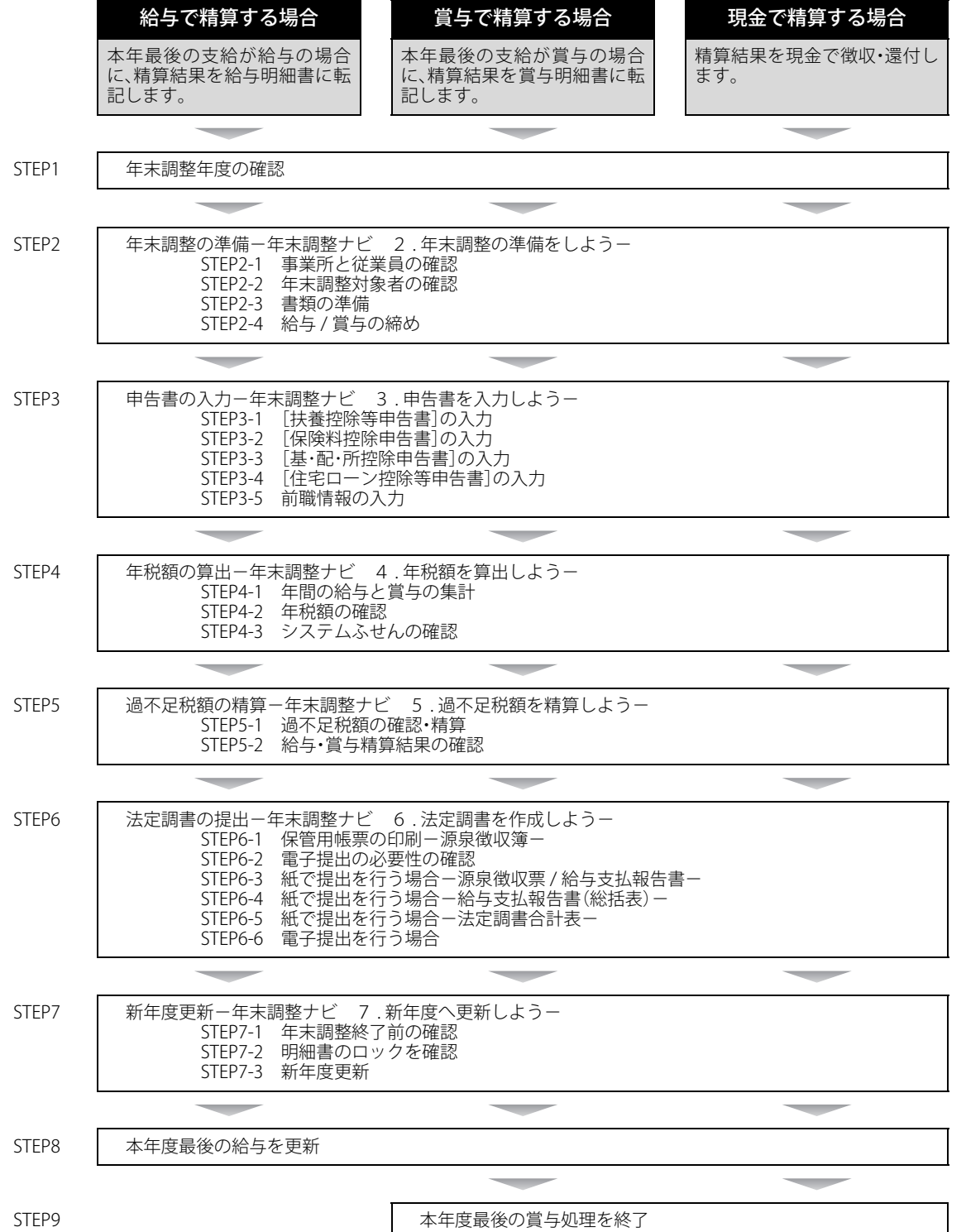